### **3333 POSTouch Driver Installation**

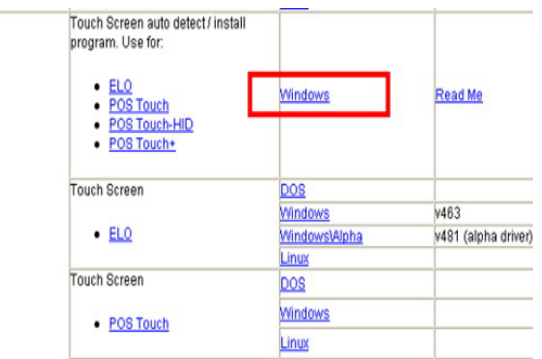

 a. In the "Touch Screen auto…" section, click <Windows>.

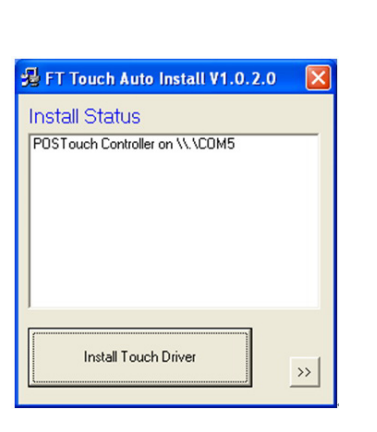

c. "FT Touch Auto Install" program will detect what touch type and interface being installed on the system.

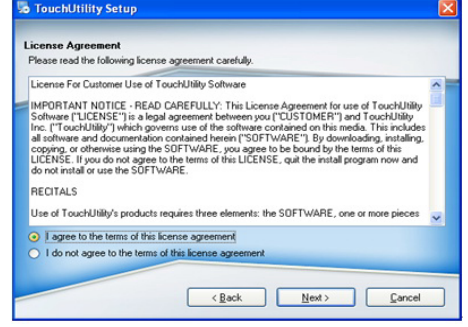

 e. Select "I agree…" and click <Next>.

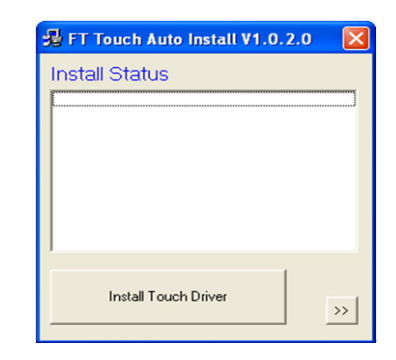

 b. Click <Install Touch Driver> on "FT Touch Auto Install V1.0.2.0" window to detect the touch type in your system.

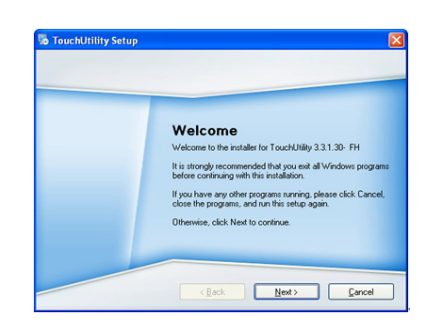

d. Click <Next>.

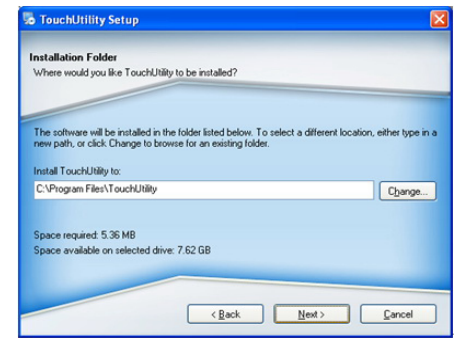

 f. Select the installation folder for the touch utility driver and click <Next>.

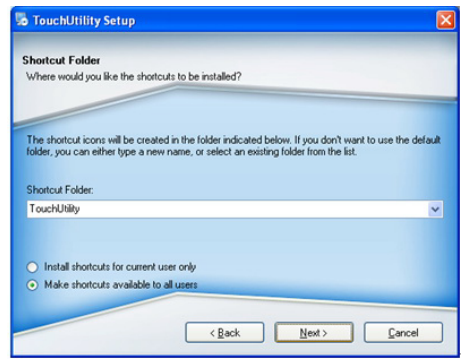

 g. Select the shortcut folder for the touch utility driver and click <Next>.

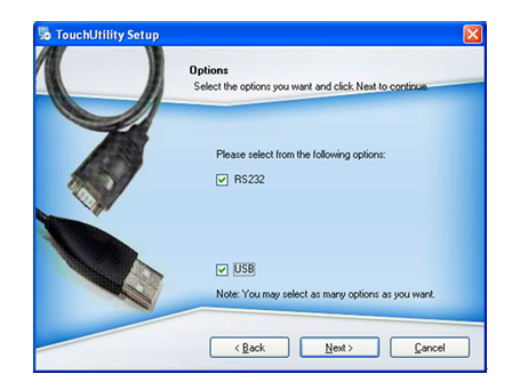

h. Click <Next>.

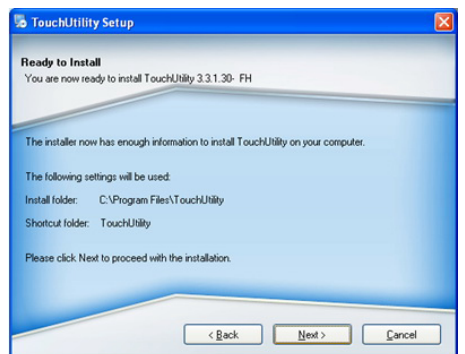

TouchUtility Setup

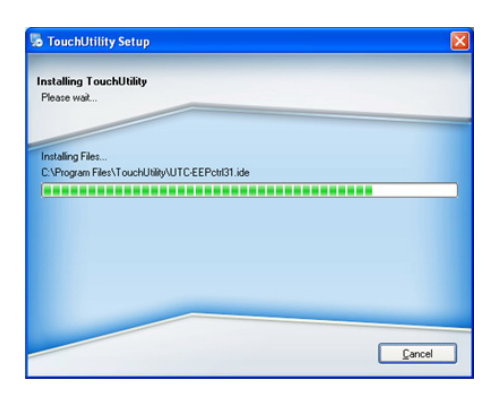

i. Click <Next>.  $\qquad \qquad$  j. The computer is installing the touch driver

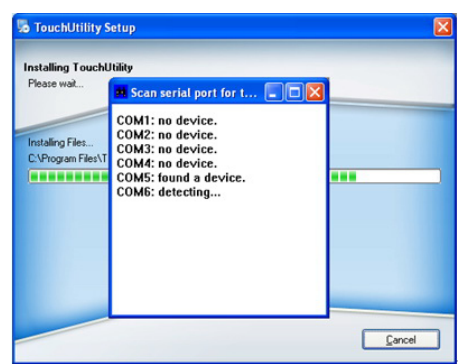

 l. The serial ports are scanned for a touch device. The Touch panel is on COM5.

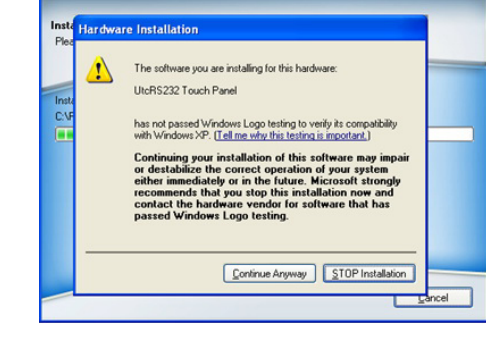

 k. Click <Continue Anyway"> button.

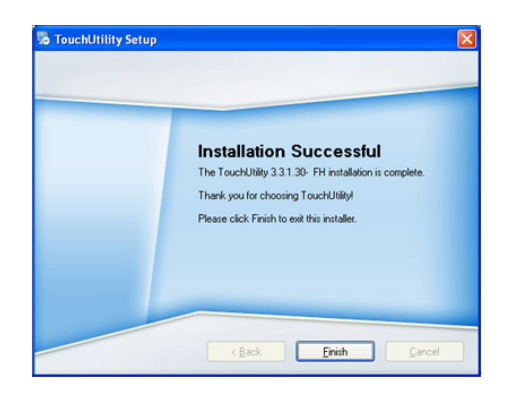

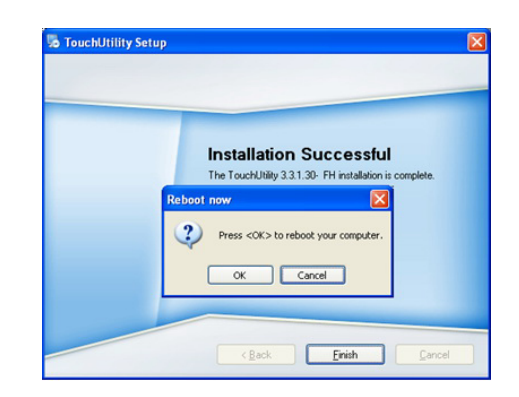

m. Click <Finish>. n. Click <OK> to restart the computer and finish the touch utility installation.

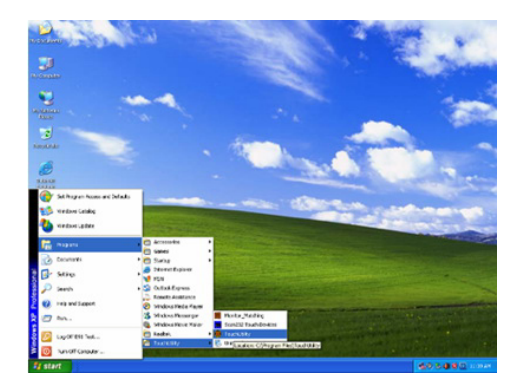

 o. The computer has restarted. Click on the <Start> button, select "Programs", then select "Touchutility".

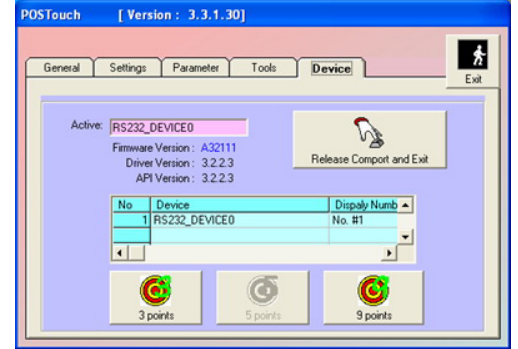

 q. Click on the 3 points or the 9 points calibration button.

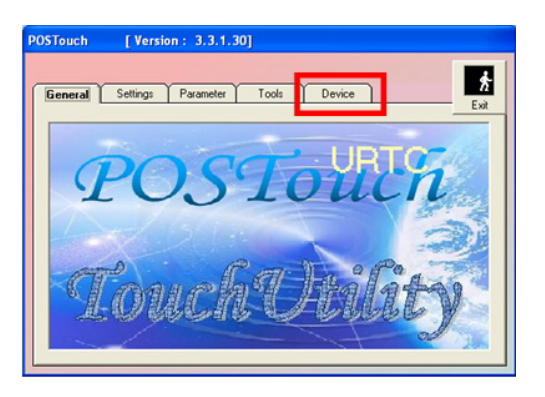

p. Select the <Device> tab.

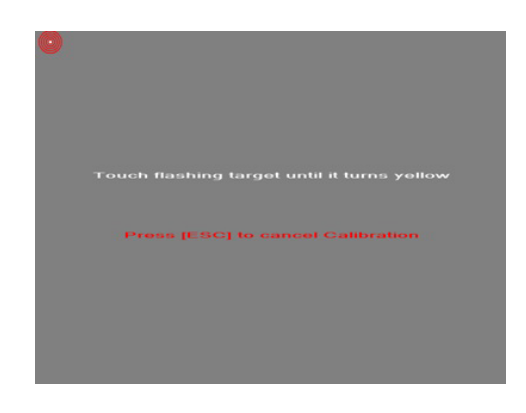

 r. Follow the instructions on the screen to do the calibration of the touch panel.

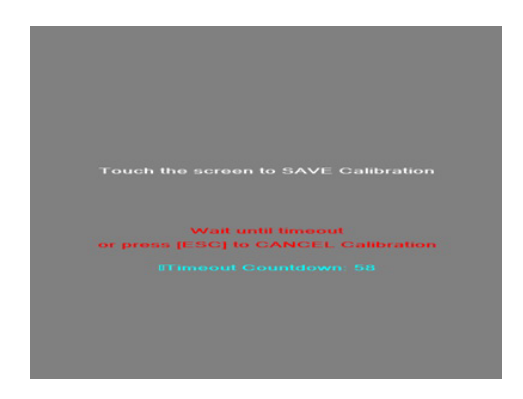

 s. Touch anywhere on the screen to save the calibration.

# **4. Peripheral Installation**

## **4444 Phone Set Installation**

**11** The handset module connects to system by 2 connectors (marked with red circyles), and can be attached onto the holder in the direction arrow shown.

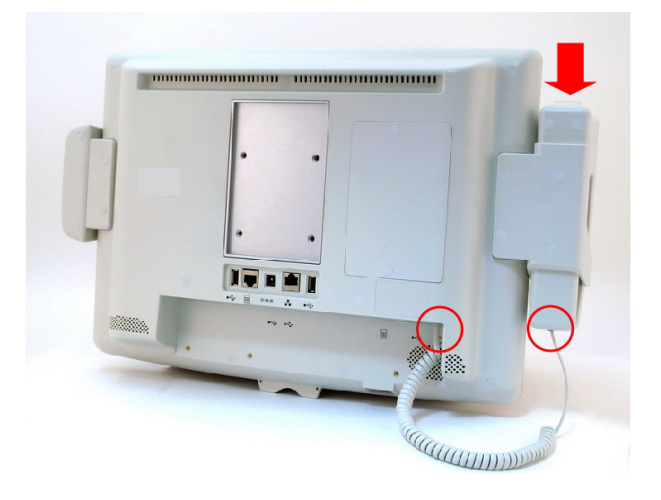

**2.** While connecting the cord to handset, connect the other side to system where marked with phone symbol.

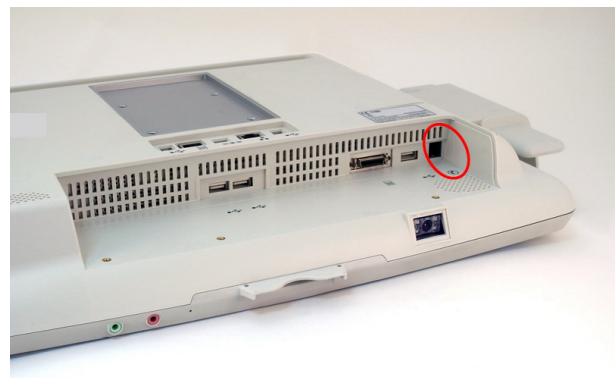

**33** The phone set installation is now completed. At right, its front view is shown.

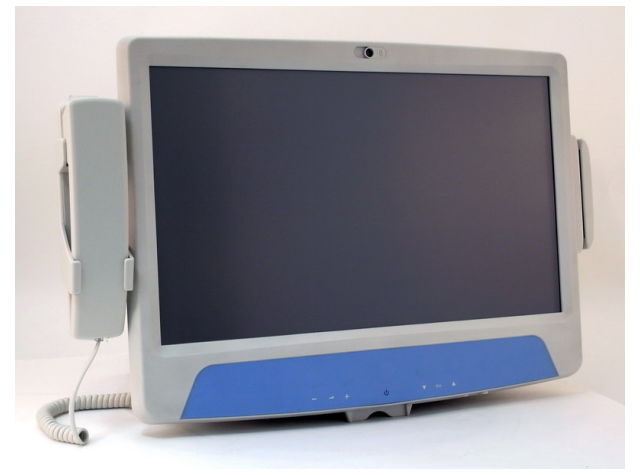

## **4444 Stand Installation**

**11** Remove the stand cover and tighten the screws(x4).

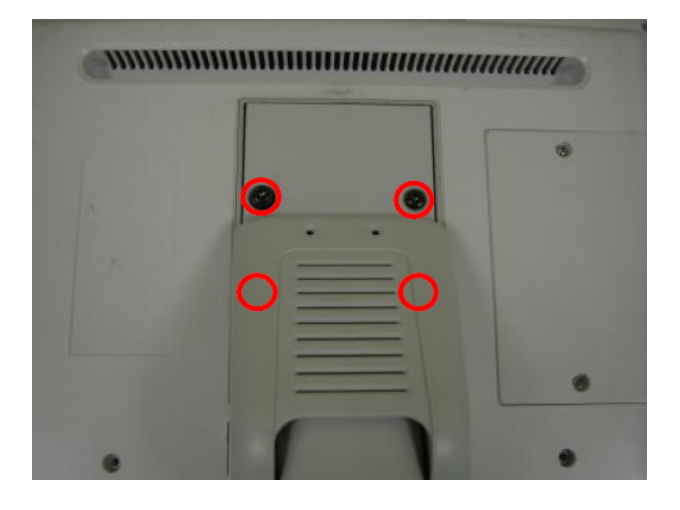

**2.** Put the cover back and tighten the screws(x2).

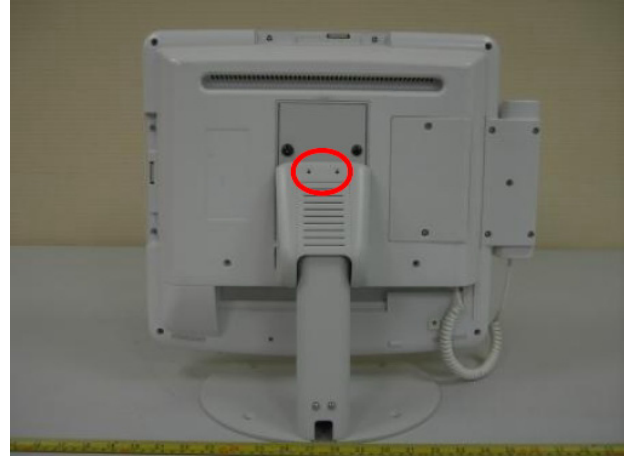

# **5. Specification**

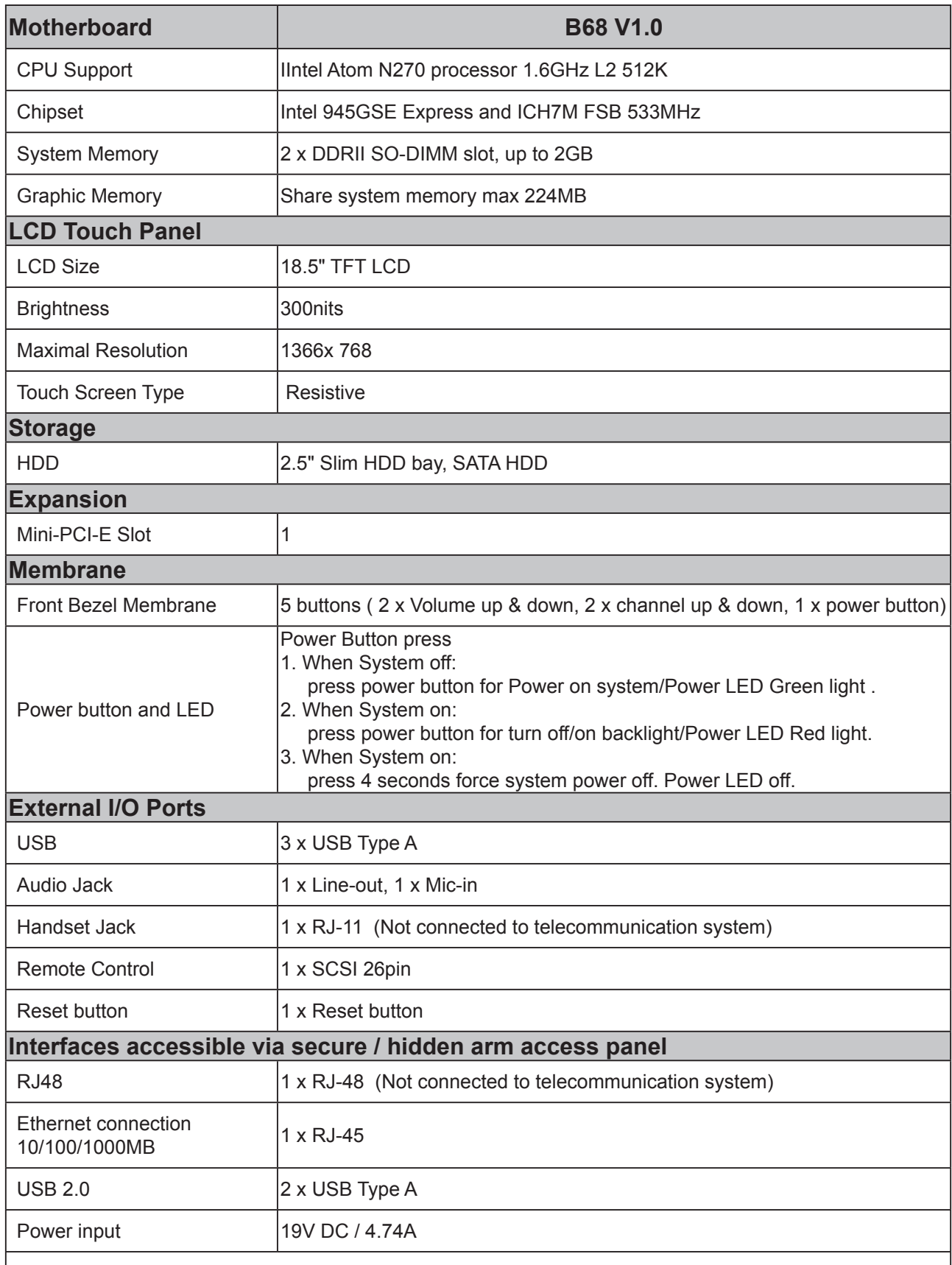

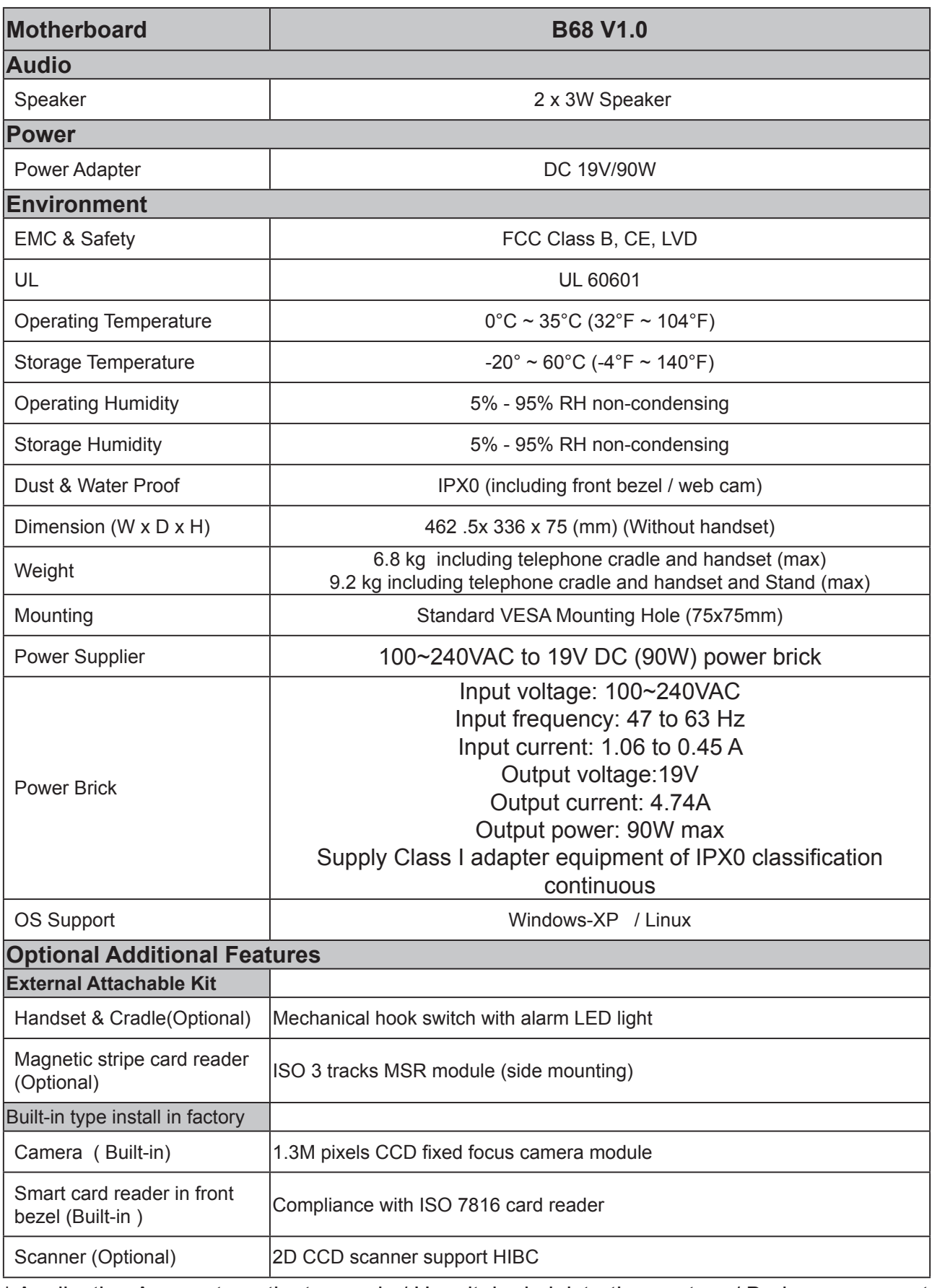

\* Application Access to patient records / Hospital administration system / Bed management \* Manufactory information **Factory**:Flytech Technology Co., Ltd.

\* **Address**:No. 34, Wu-Cyuan 3rd Road, Wu-Gu Township, Taipei Hsien, Taiwan **Tel No**:886-2-2298-2696 **Fax No**:886-2-2298-2786

# **6. Jumper Setting**

### **6666 For B68 Motherboard**

**6-1-1. Motherboard Layout**

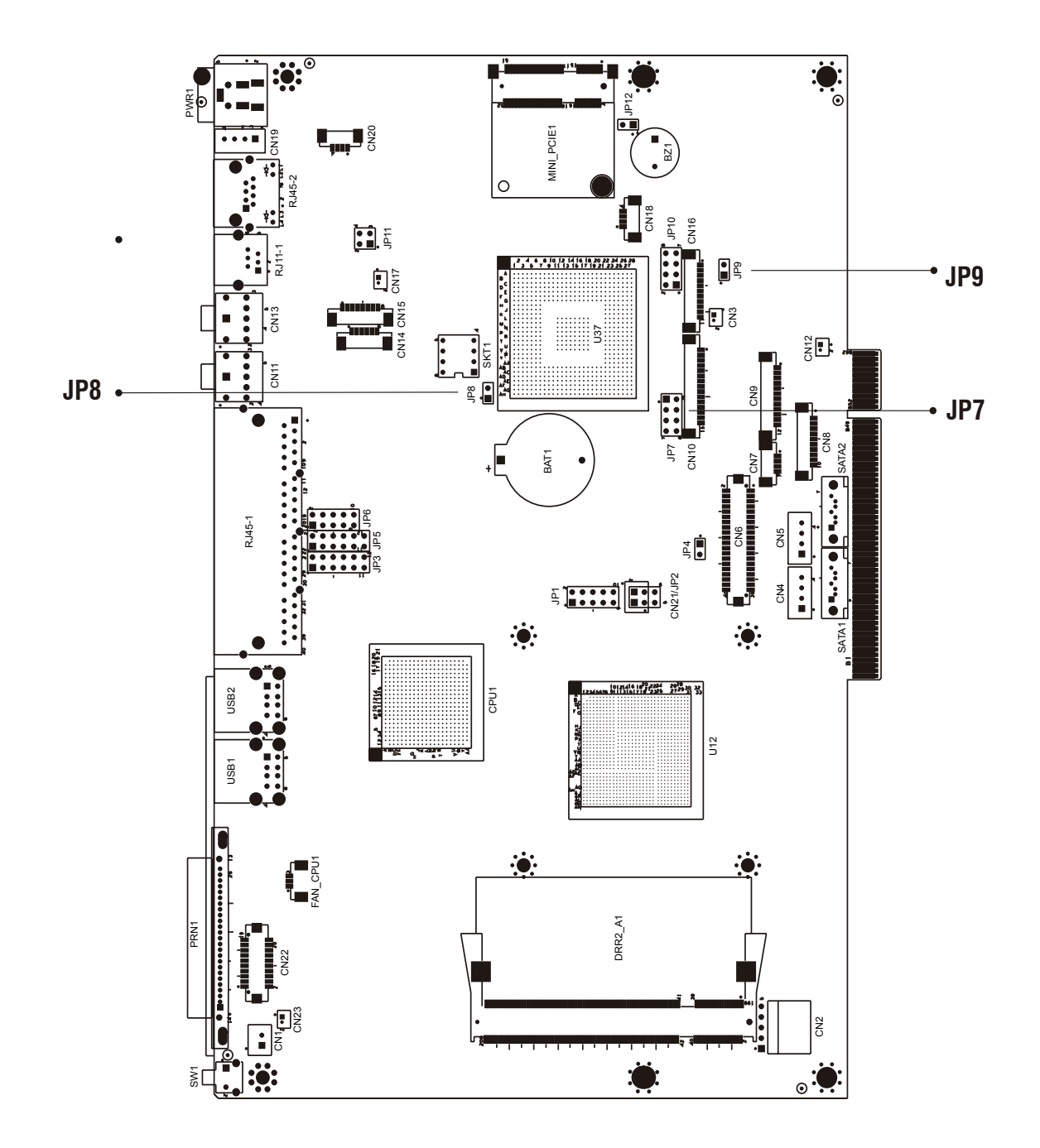

Version: B68 v1.0

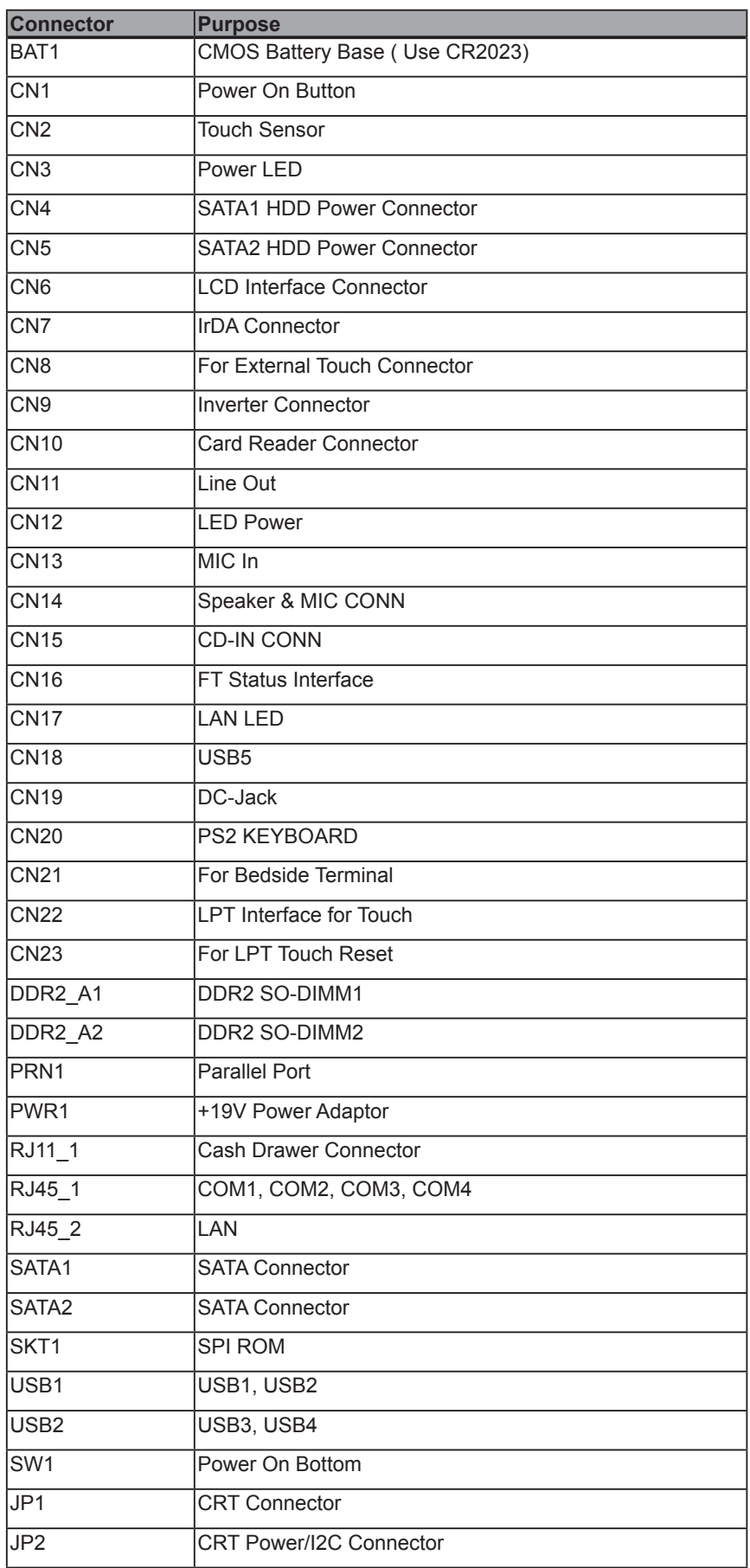

### **6-1-2. Connectors & Functions**

#### **6-1-3. Jumper Setting**

#### **Power Mode Setting**

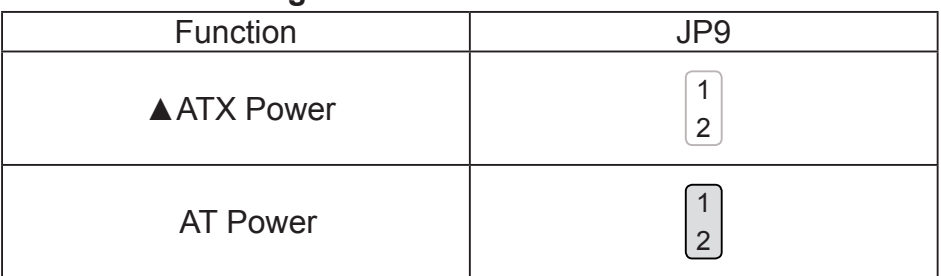

#### **RTC Reset**

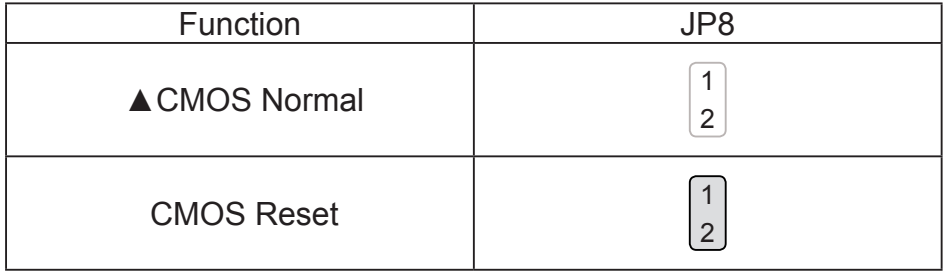

 $\triangle$  = Manufacturer Default Setting

2 Jumper open 2 1

1 Jumper short

#### **LCD ID Setting**

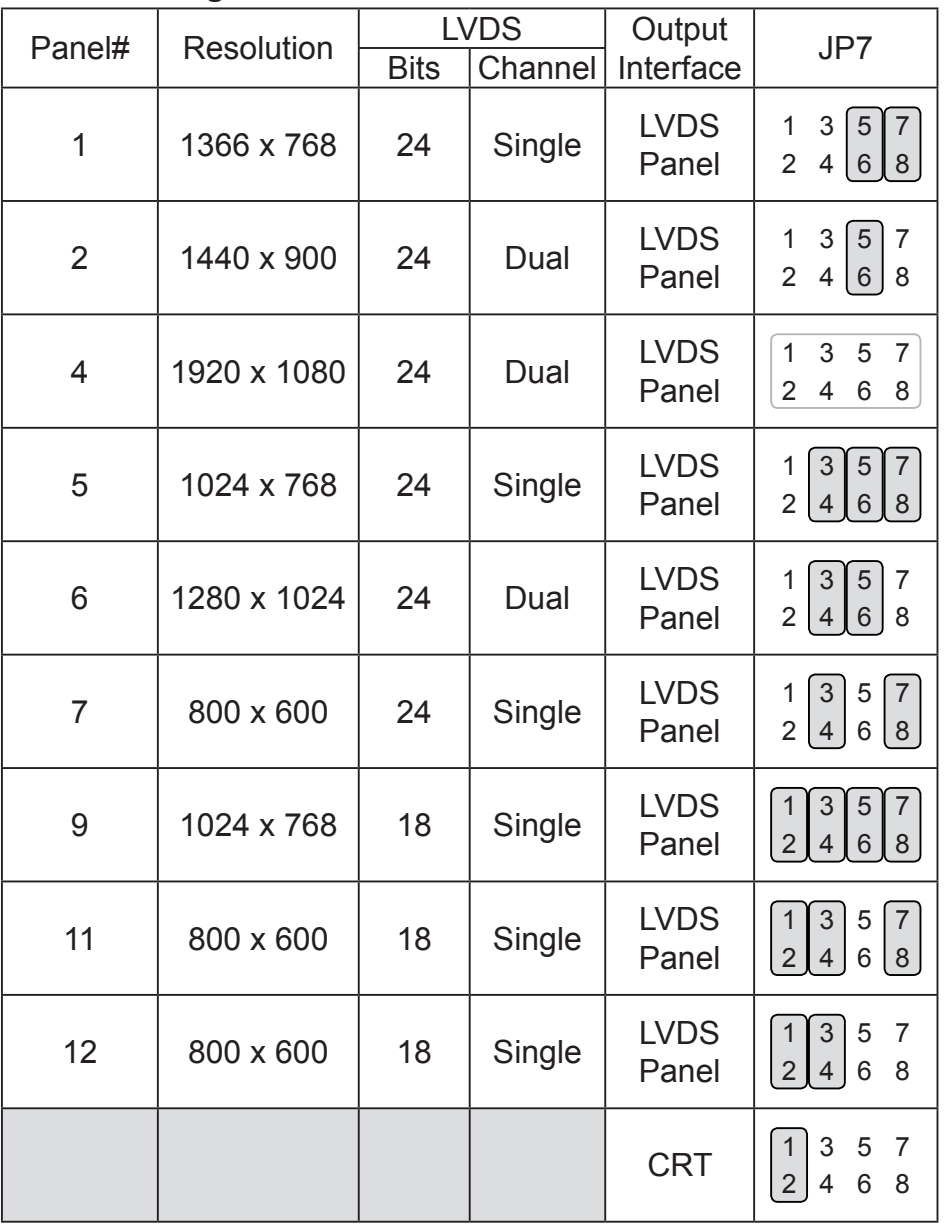

Remark:

Panel ID#12 is specialized for Sharp 12.1" LQ121S1LG41/LQ121S1LG42 panel

2 Jumper open [2  $\boxed{1}$ 

Jumper short